# PARTICLE MAGIC

Casablanca Avio Casablanca Prestige Casablanca Kron

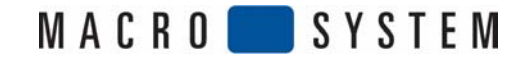

# *Conseils de sécurité*

Nous vous recommandons de lire attentivement les conseils donnés dans ce manuel d'utilisation afin d'éviter certaines erreurs.

Nous souhaitons porter votre attention sur le fait que **Particle Magic** a été conçu pour une utilisation de loisirs.

Nous avons porté un soin tout particulier à l'élaboration et à la vérification de cette extension.

Jusqu'à présent, il n'a été constaté aucun problème ou défaut d'aucune nature sur ce logiciel, mais nous ne sommes pas protégés contre le fait qu'il puisse y en avoir un à un niveau ou à un autre. Si cela devait être le cas, nous ferions en sorte de supprimer cette erreur et nous mettrions un nouveau logiciel à la disposition des clients concernés.

Nous ne pouvons néanmoins être tenus responsables d'une éventuelle perte de données (ou de temps), ni prendre en charge les suites éventuelles liées à cette défaillance, dans la mesure où nous n'avons aucune influence sur des dégâts liés à une mauvaise installation ou utilisation de **Particle Magic** par nos clients.

La société **MacroSystem** ainsi que ses revendeurs ne se portent pas garants d'une absence de parasites, ni d'une entière absence de défaut lors de l'utilisation du programme.

Toute garantie tacite est exclue, y compris la garantie concernant le logiciel, ainsi qu'une utilisation dans un but spécifique.

Ni la société **MacroSystem,** ni ses revendeurs ne peuvent être tenus responsables des dégâts provenant des suites directes ou indirectes d'une mauvaise utilisation du logiciel, par exemple d'une baisse de rendement, des coûts, des désagréments ou des problèmes de hardware ou de software.

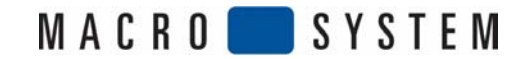

# **Table des matières**

#### **1. Généralités**

- 1.1 Généralités
- 1.2 Installation
- 1.3 Qu'est-ce que Particle Magic ?

#### **2. Composants individuels**

- 2.1 Les effets
- 2.2 L'archive
- 2.3 La pré-vision
- 2.4 Les menus

#### **3. Les options d'effets individuels**

- 3.1 Particules
- 3.2 Source/Effet
- 3.3 Déroulement du mouvement

#### **4. Exercices**

- 4.1 Exercice « PM Draw »
- 4.2 Exercice « PM Transition »
- 4.3 Exercice « PM Static »
- 4.4 Exercice « PM Fly Away »

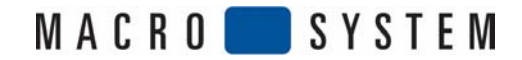

# **1. Généralités**

#### *1.1 Généralités*

Nous vous félicitons pour l'acquisition de **Particle Magic**!

Nous vous remercions de votre confiance et espérons que ce produit répondra à toutes vos attentes.

**Particle Magic** va vous permettre d'utiliser votre **Casablanca** de façon encore plus intensive que vous ne l'aviez fait jusqu'à présent.

**Particle Magic** commande bien sûr l'option-clavier Power-Key.

Appuyez sur la touche d'aide F2 de votre clavier afin d'afficher les possibilités d'abréviation.

Nous restons à votre entière disposition si vous souhaitez nous poser des questions ou si vous avez des possibilités d'améliorations à nous proposer.

Pour cela, reportez-vous à la notice d'utilisation du **Casablanca** où sont notés les adresses et les numéros de téléphones qui vous permettront de nous joindre.

Pour chaque contact, nous vous remercions de bien vouloir nous communiquer le numéro de série de votre appareil.

#### *1.2 Installation*

Le logiciel que vous avez reçu de votre revendeur sur une carte Smart Media doit désormais être installé sur votre **Casablanca**.

Vous devez pour cela disposer au minimum de la version 1.8 du système **Casablanca**. Vous pouvez vérifier dans le menu **Système-réglages** (en bas à gauche) la version qui est installée.

Une fois votre **Casablanca** allumé, allez dans le menu **Système-réglages** et cliquez sur le bouton **Installation**, ouvrant ainsi la fenêtre correspondante. Insérez la carte Smart Media d'installation dans la fente du panneau frontal du **Casablanca**, de façon à ce que les contacts dorés se situent sous la carte et le coin coupé à gauche (près du **Casablanca**). Insérez la carte jusqu'à ce qu'il ne reste qu'un demi centimètre de visible. Vous allez sentir une résistance.

Vous remarquez alors que dans la fenêtre s'affiche désormais **Particle Magic**.

Sélectionnez ce logiciel dans la liste (ou le mode **Afficher** si vous avez une version-démo), et cliquez sur **license (licence)**. Dans le premier cas, une série de chiffres apparaît avec laquelle vous allez pouvoir taper le code que vous a remis votre revendeur.

L'appareil vous informe alors que l'installation est terminée, et vous pouvez retirer la carte Smart Media.

#### *1.3 Qu'est-ce que Particle Magic ?*

Le programme **Particle Magic** est un ensemble composé de quatre effets, dont trois sont placés dans le menu Transitions, et le quatrième dans le menu Traitement Image. Chacun de ces effets vont vous permettre de déplacer différentes petites particules sur l'écran. Le mouvement peut varier en fonction du nombre de réglages effectués. Pour certains effets, c'est la composition de l'image elle-même qui est paramétrable. Un fichier archive des différentes étapes effectuées facilite la création d'un effet.

Cette technique vidéo ambitieuse va vous permettre de faire flamber le plancher, les lettres ou des cœurs, de simuler le brouillard ou la neige ou encore de faire sortir un texte de l'image en tournoyant.

Votre fantaisie n'a plus de limite !

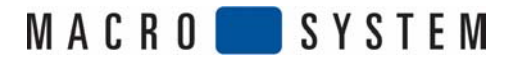

#### *2. Composants individuels*

#### *2.1 Les effets*

#### *PM « Draw »*

#### **Ce traitement Image place des particules animées sur une scène.**

Chargez l'un des fichiers se trouvant déjà dans l'archive ou effectuez vos propres modifications.

Un masque définit, comme pour les programmes **Video-SpiceRack** ou **Liquid-Images** la forme (bouton **Source**). Avec les boutons **Particle** et **Movement,** vous entrez dans de nouveaux menus vous offrant de nombreuses variations modifiant l'aspect de l'effet.

#### *PM « Transition »*

Avec cet effet, vous pouvez effectuer une transition entre deux scènes. Ici aussi, vous pouvez charger l'un des fichiers se trouvant déjà dans l'archive ou effectuer vos propres modifications.

L'effet est défini grâce à un masque similaire à ceux que l'on peut trouver dans les programmes **Video-SpiceRack** ou **Liquid-Images** (bouton **Effect**).

En fonction de la luminosité du masque, un fondu est appliqué entre deux scènes et les particules apparaissent dans la transition. L'aspect et le comportement sont alors déterminés selon les différents réglages effectués dans les menus **Particle** et **Movement**.

#### *PM « Static »*

**Cet effet de transition ne consitue pas un fondu. Il place la scène de droite juste avant celle présentée à gauche, assortie d'un effet spécial.** 

Il est conseillé d'utiliser un titre déjà calculé pour la scène placée à droite. Mais d'autres scènes vidéo peuvent également présenter un certain intérêt. Il est souhaitable d'avoir l'objet sur un fond noir, car la couleur noire est alors transparente, rendant visible la scène de gauche.

Si la scène de droite présente des images animées, vous avez alors un effet supplémentaire. Il se peut qu'un point unique se déplace en donnant l'impression qu'une corde flambe.

Chargez l'un des fichiers se trouvant déjà dans l'archive ou effectuez vos propres modifications.

Les deux scènes ainsi que l'effet doivent avoir la même durée.

#### *PM « Fly Away »*

Cet effet est la combinaison entre *PM « Transition »* et *PM « Static »*. La scène de droite va également être présentée ici avant la scène de gauche. Un fondu de l'objet peut de plus être créé sur un masque choisi.

Utilisez pour la scène de droite un fond noir avec un titre déjà calculé. Vous avez ici aussi la possibilité de charger l'un des fichiers présents dans l'archive ou d'effectuer vos propres modifications.

#### *2.2 L'archive*

#### **Vous avez dans le fichier archive un choix de réglages prédéterminés. Nous vous conseillons au début de charger les exemples proposés dans cette archive et de les essayer.**

Les deux premières lettres des noms placés dans l'archive correspondent aux effets pour lesquels le résultat est optimal. Vous pouvez néanmoins utiliser un effet pour une autre transition, mais le résultat ne sera pas aussi bon.

DR : PM Draw FA : PM Fly Away ST : PM Static TS : PM Transition

L'archive peut également être utilisée pour sauvegarder vos propres créations ou modifications afin d'être réutilisées ultérieurement ou dans d'autres projets.

#### *2.3 La pré-vision*

La pré-vision vous permet d'apprécier l'aspect qu'aura l'effet lorsqu'il aura été calculé. La pré-vision peut être effectuée aussi bien dans le menu Effect que dans la fenêtre des réglages de **Particle Magic**.

La pré-vision présente néanmoins quelques restrictions, dont voici le détail :

- La pré-vision n'est possible que lorsque l'effet n'a pas encore été calculé (lorsque la petite fenêtre placée entre deux scènes du story-board est présentée de couleur rouge).

- Pour certains effets, la pré-vision, plus particulièrement sur les bords de l'image peut présenter des différences significatives par rapport au résultat définitif. Certains effets qui commencent ou se terminent en dehors de la partie visible de l'écran peut apparaître lors de la pré-vision.

- Pour certains effets (et surtout en fonction du réglage effectué), selon les circonstances, le temps le calcul sera très long, rendant la pré-vision saccadée ou au pire inutilisable.

Avec le **Kron** et l'**Avio** doté du logiciel **Pro-Paket**, vous pouvez également travailler avec la fonction Plein écran. Vous pouvez sinon voir la première image de l'effet dès le début du calcul, et à ce moment-là décider de conserver ou non les réglages effectués.

- En ce qui concerne la pré-vision en plein écran (image de la taille de l'écran), il faut noter que celle-ci n'est actualisée qu'une fois que toutes les fenêtres du programme de l'effet sélectionné ont été refermées. Vous devez avoir installé le logiciel **Pro-Paket** pour pouvoir utiliser cette fonction sur l'**Avio**.

#### *2.4 Les menus*

Vous trouverez dans les menus de nombreuses possibilités de réglages, qui peuvent vous paraître au premier abord déconcertants.

Cependant, en parcourant les différents réglages les uns après les autres, vous comprendrez rapidement leur intérêt et vous pourrez ainsi créer vous-même des combinaisons complexes.

Pour les premiers essais que vous allez réaliser, nous vous conseillons d'utiliser les propositions faites dans le fichier Archive.

Afin d'éviter les superpositions trop nombreuses qui ne seraient même plus visibles, il est préférable de positionner au départ les différentes options sur 0%. Avec un peu d'expérience, vous pourrez vous-même créer des effets beaucoup plus complexes. Vous pourrez alors les archiver et les utiliser ultérieurement. Reportez-vous également aux exercices proposés à la fin de ce manuel !

#### *3. Les options d'effets individuels*

#### *3.1 Particle*

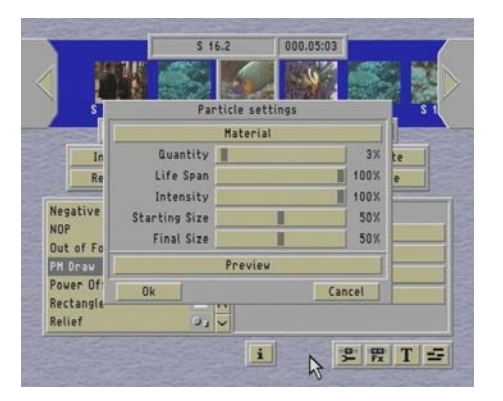

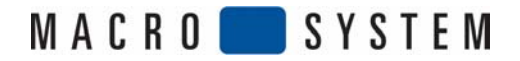

#### *Matérial*

*Ce bouton vous permet d'ouvrir la fenêtre Select Pattern. Vous trouverez différentes particules sous le bouton Particle Magic. Vous avez à votre disposition 81 particules multicolores et 11 particules unies, pour lesquelles vous pouvez définir vous-même la teinte.* 

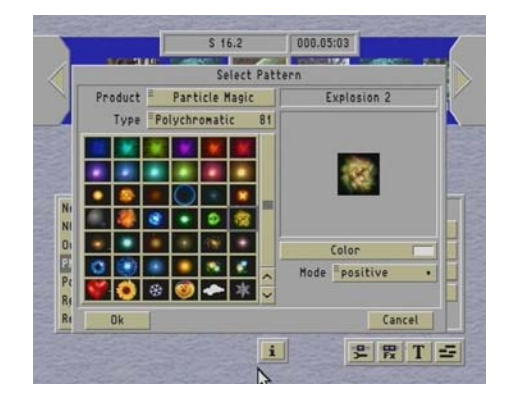

Les images des autres produits sont rarement actives, mais les spécialistes arriveront néanmoins à créer des résultats satisfaisants. Lorsque vous superposez un grand nombre de particules sur un effet, celui-ci devient très clair, parfois presque blanc. La couleur d'origine n'est conservée que sur le cadre ou à l'extérieur, là où les particules se bousculent.

#### *Quantity*

Vous pouvez choisir ici le nombre de particules. Etant donné que le nombre réel dépend en grande partie de l'effet, l'entrée se fait en pourcentage. Plus la valeur est élevée, plus les particules seront nombreuses. Bon nombre de particules réclamant un temps de calcul partiel relativement important, rares sont les valeurs pouvant être réglées sur plus de 30%. Les particules étant le plus souvent très serrées les unes par rapport aux autres, leur nombre réel est rarement définissable.

#### *Life Span*

La durée de vie, c'est-à-dire le temps où les particules restent visibles peut ici être déterminé. Le réglage se fait également en pourcentage. Mais de nombreux autres réglages sont aussi impliqués, en particulier la taille des particules, l'intensité ainsi que le masque (pattern) sélectionné.

#### *Intensity*

Vous réglez ici (en pourcentage) le degré de visibilité de chaque particule. Le réglage peut être grossièrement défini, comparable à ce que l'on peut obtenir à l'aide de la valeur alpha que l'on trouve à un autre endroit dans l'option **Casablanca**. Plus l'intensité est faible, plus les particules sont transparentes.

#### *Starting Size*

Cette valeur détermine la taille des particules au moment de sa création. Au cours de son développement, la taille se modifie jusqu'à la valeur réglée pour la taille finale (final size).

#### *Final Size*

La taille de chaque particule de cette valeur s'apparente à celle de la fin de l'option Life Span. Le fait de voir les particules s'agrandir, diminuer ou ne pas changer durant la durée, dépend de la taille de départ (starting size) ainsi que de la taille d'arrivée (final size).

### **3.2 Source/Effet**

Ce menu est différent en fonction des quatre effets.

Pour les effets PM Fly Away et PM Transition, vous avez le bouton Effect sur lequel vous appelez la fenêtre Effect settings.

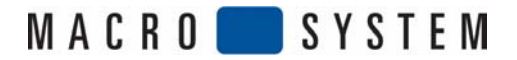

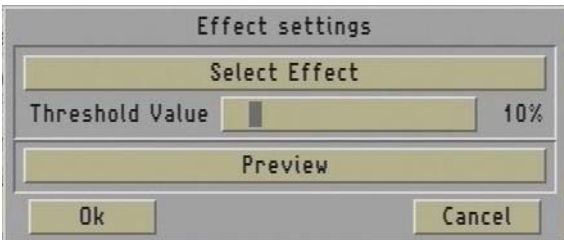

Les effets **PM Static** et **PM Draw** propose à cet endroit le bouton **Source** appelant la fenêtre **Source settings**.

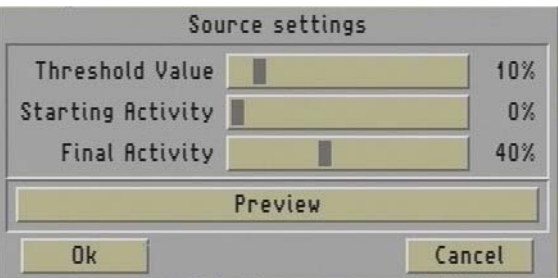

#### *PM Draw*

En cliquant sur le bouton **Source** s'ouvre la fenêtre **Source settings** dans laquelle vous allez pouvoir déterminer la position de la provenance des particules.

En cliquant sur le bouton **Select Mask**, vous pouvez choisir un masque. Outre les masques proposés par **Particle Magic**, vous pouvez choisir ceux des autres logiciels qui ont été installés (par exemple **Video Spice-Rack**, **Liquid Image**). Il s'agit de masques en noir et blanc présentant des degrés de luminosité différents. Vous avez la possibilité de choisir entre positif et négatif sur le bouton **Mode**.

Le curseur **Starting Position** détermine la valeur de luminosité avec laquelle les particules sera visible. Pour des valeurs faibles, les particules apparaissent dans les parties les plus sombres, et pour des valeurs élevées, elle apparaît dans les parties les plus claires.

Vous pouvez remarquer que certains masques n'apparaissent pas dans le cadre si le réglage est trop proche de 0% ou de 100%.

Vous pouvez, grâce au bouton **Tolerance** déterminer la position de départ d'une zone. Pour 0%, les particules apparaissent exactement sur la position de départ déterminée (luminosité). Pour des valeurs plus élevées, les particules apparaissent sur une zone plus large du masque.

La fonction **Starting Activity** détermine la façon dont le mouvement des particules est réglé au début de l'effet. Sur 0%, les particules commencent à se former dès le début de l'effet, mais ne se séparent pas encore à l'écran. La séparation ne se produit que peu à peu.

Sur 100%, l'effet est dès le début complètement développé, comme si les particules avaient toujours été en mouvement.

Il en va presque de même pour la fonction **Final Activity**. Sur 100%, les particules se déplacent jusqu'à la fin de l'effet sans temps de pause. Sur 0%, les particules se déplacent lentement sur l'image, jusqu'à ce qu'elles ne soient plus visibles. Les valeurs comprises entre 0% et 100% de la fonction **Starting Activity** sont également très dépendantes des autres réglages.

#### *PM Transition*

En cliquant sur le bouton **Effect**, la fenêtre de choix (Effect settings) s'ouvre. Vous pouvez alors sélectionner un masque. Essayez également avec des masques proposés dans les autres programmes (lorsque vous avez installé les logiciels) comme par exemple **Video SpiceRack**.

#### *PM Static*

Tout comme pour **PM Draw**, vous pouvez définir l'origine des particules à l'aide du bouton **Source**.

La fonction **Threshold Value** détermine en pourcentages la valeur de luminosité de la scène de droite, là où les particules sont créées.

La situation de départ **Starting Activity** et d'arrivée **Final Activity** sont expliquées au paragraphe **PM Draw**.

#### *PM Fly Away*

Vous avez dans la fenêtre **Effect settings** le bouton **Select Effect**, qui vous permet d'ouvrir la fenêtre correspondante. Dans cette fenêtre, vous pouvez choisir un masque qui servira de transition avec la scène de droite.

Le bouton **Threshold Value** détermine en pourcentages la valeur de luminosité de la scène de droite, là où les particules sont créées.

### **3.3 Déroulement du mouvement**

Dans la fenêtre **Movement settings** que vous ouvrez en cliquant sur le bouton **Movement**, vous avez les mêmes fonctions pour les 4 effets.

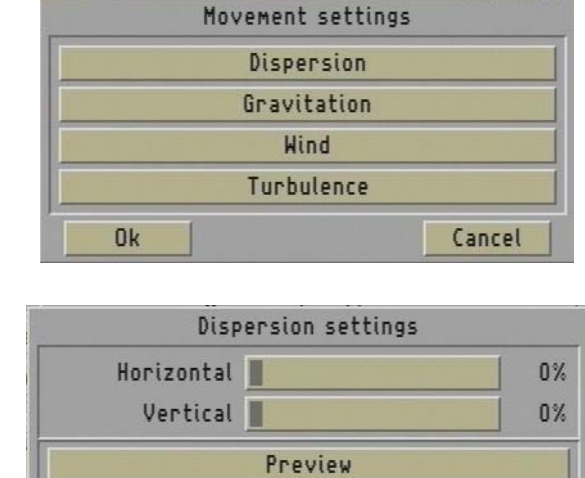

*Dispersion* 

Si aucune dispersion n'est choisie (les deux curseurs sont placés sur 0%), la direction dans laquelle se dirigent les particules dès leur création, est uniquement déterminée par les fonctions **Wind** et **Gravitation**.

Cancel

Ok

La dispersion donne aux particules une position de départ définie pour chaque particule à l'endroit de leur création. Les effets **horizontal** et **vertical** peuvent être réglés indépendemment réglés en fonction de leur pourcentage.

En combinant la fonction **Gravitation** avec/sans la fonction **Wind**, vous pouvez obtenir des mouvements très complexes.

#### *Gravitation*

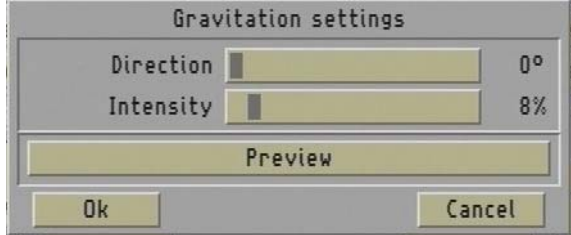

Vous avez le bouton **Direction** que vous pouvez positionner jusqu'à 360° (0° = en haut, 90° = à droite, 180° = en bas,  $270^\circ$  = à gauche). Vous pouvez également positionner le curseur sur des positions intermédiaires. La valeur la plus courante de gravitation est 180° (vers le bas), mais vous pouvez utiliser sans problème les autres directions dans certains effets spéciaux.

La gravitation produit généralement sur les particules un mouvement accéléré, c'est-à-dire que plus le réglage est effectué sur une durée importante, plus elles seront rapides.

Le bouton **Intensity** vous permet de régler la puissance de la vitesse jouant sur la gravitation.

#### *Wind*

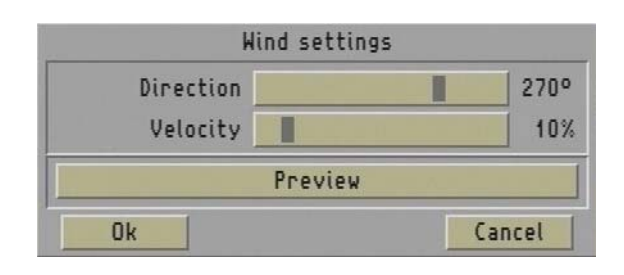

Comme pour la fonction **Gravitation**, vous pouvez régler ici la direction et l'intensité du vent. Si la force du vent est réglée sur 0%, la direction n'a bien sûr aucune importance. De façon générale, on règle le vent horizontalement, en l'occurrence sur 90° ou sur 270°, mais vous pouvez bien sûr régler d'autres directions afin de réaliser certains effets spéciaux. Pour des flammes, il est tout à fait préconisé par exemple de régler la direction sur 0° afin de simuler un mouvement ascendant des particules en raison de la chaleur.

Contrairement à la Gravitation, une vitesse identique des particules est créée grâce à la fonction **Wind**.

#### *Turbulence*

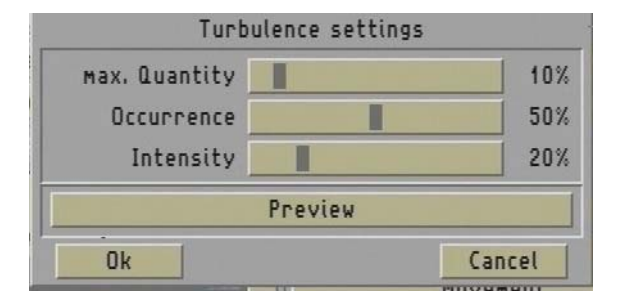

Le mouvement des particules peut en outre être dispersé grâces à de nombreuses petites turbulences. Le bouton **max. Quantity** peut être réglé en pourcentages, permettant de voir de nombreuses petites turbulences en même temps (40% au maximum).

Etant donné les turbulences vont et viennent de façon aléatoire, seules certaines restent visibles.

Celles-ci sont dépendantes d'un taux de probabilité de la fonction **Occurrence** des turbulences. Réglées sur 100%, toutes les turbulences sont également actives, et pour les valeurs moindres, elles le sont proportionnellement moins. Il n'y a aucune turbulence si le curseur est placé sur 0%, et les autres curseurs n'ont alors plus d'influence.

Vous pouvez choisir la puissance des turbulences à l'aide du bouton **Intensity**. Lorsque seules quelques turbulences sont actives, ce réglage s'apparente à une rafale de vent latéral (les turbulences ont de façon généralement des directions horizontales). Il n'y a que lorsque le cadre de l'écran est rempli de particules que l'on peut voir distinctement les mouvements complexes et variés.

# **4. Exercices**

Dans ce chapitre sont présentés des exercices sur les 4 effets. Les exemples sont classés par leçons, afin de vous permettre d'avancer pas à pas dans la découverte des effets et des différents réglages.

#### **4.1 Exercice « PM Draw »**

### **Leçon 1**

Vous avez besoin pour cet exemple d'une scène de 5 secondes. Insérez-là dans le story-board et allez dans le menu Traitement Image.

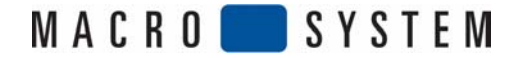

Sélectionnez l'effet **PM Draw** et insérez-le. Sélectionnez ensuite le fichier **Archives**, cliquez sur **Charger**, et choisissez l'entrée Leçon 1 (première de la liste), puis confirmez par **OK.**

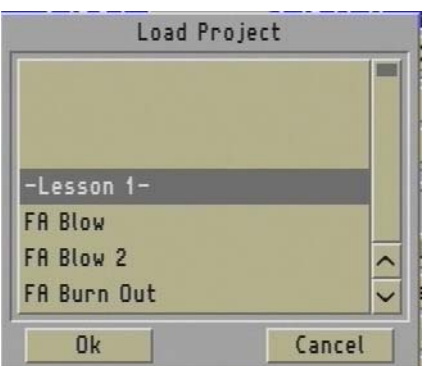

Vous pouvez maintenant visualiser l'effet en cliquant sur le bouton **Pré-vision** du menu **Traitement Image**. Une tâche orange-clair bouge au centre de l'image. C'est la source des particules.

Vous pouvez maintenant choisir un autre masque. Cliquez pour cela sur l'option **Source**, puis dans la fenêtre s'affichant, cliquez sur **Select Mask**. Jusqu'à présent, vous aviez à l'écran le masque **Circle**. Sélectionnez maintenant le masque Vertical (deux crans vers la gauche), et fermez la fenêtre en cliquant sur OK, pour revenir dans la fenêtre Source settings. Placez le curseur **Starting Position** sur 85%, et observez le changement grâce au bouton **Preview** au bas de la fenêtre. Vous remarquez que les particules ne sont plus regroupées au centre de l'image, mais qu'elles sont désormais alignées tout en haut.

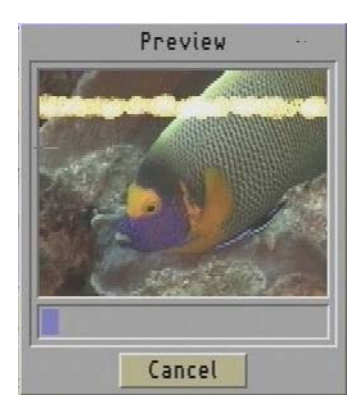

Comme nous l'avons déjà expliqué au chapitre 3.2 Source/Effet, la source des particules est déterminée en fonction du masque et de l'option **Starting Position**. Celle-ci détermine la luminosité du masque, en fonction de laquelle les particules vont apparaître (plus le pourcentage est élevé, plus la luminosité est importante : 0% = noir, 100% = blanc).

Peu importe la nuance de couleur d'origine (du moment qu'elle soit claire), puisque vous pouvez la modifier en cliquant sur le bouton **START Position**. Placez le curseur sur 50% et regardez le résultat en cliquant sur **Pré-vision**. Vous constatez que les particules ne sont plus sur la partie supérieure de l'écran, mais vers le centre de l'image.

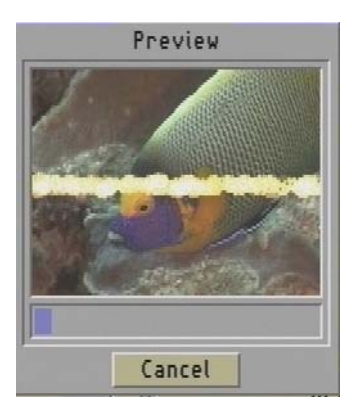

Le masque (Vertical) propose un mouvement des couleurs allant de bas en haut, et du noir vers le blanc. Vous aurez donc une source située tout en haut de l'écran si vous placez le curseur sur 0%, et par conséquent tout en bas si vous le placez sur 100%.

Les valeurs situées entre ces deux valeurs placent donc les particules en fonction du pourcentage choisi.

Si vous souhaitez modifier la largeur de la ligne de la source, vous devez activer le curseur **Tolérance**. Déplacez-le plus ou moins de droite à gauche. Pour notre exemple, placez-le sur une valeur située entre 0 et 20%. La pré-vision montre maintenant les particules non plus sur une seule ligne, mais sur une zone plus large.

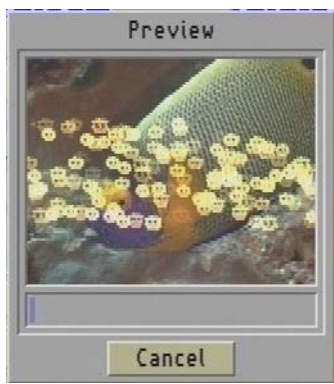

Essayez tranquillement plusieurs réglages et masques de l'option **Starting Position** et **Tolérance** afin de vous faire une idée des possibilités offertes par **Particle Magic**. La raison pour laquelle les particules se trouvaient au centre de l'écran sur le réglage de départ doit vous paraître maintenant évident. Le masque était **Circle** (cercle) blanc en son milieu. Lorsque la **Starting Position** est réglée sur 100%, les particules apparaissent alors uniquement dans un rond central blanc.

Pour terminer, chargez à nouveau le fichier leçon 1, et passez à l'exercice suivant.

### **Leçon 2**

En partant à nouveau de l'exemple leçon 1, sélectionnez maintenant l'option d'effet **Movement** et sur la fenêtre **Movement settings**, cliquez sur le bouton **Gravitation**. La direction sera définie sur un angle pouvant aller de 0 à 359°, sachant que 0° indique la direction vers le haut et qu'en déplaçant le curseur vers la droite, l'angle se déplace dans le sens des aiguilles d'une montre. Si vous choisissez la direction 180°, cela correspond à une direction « vers le bas », c'est-à-dire la valeur normale de la gravité.

Placez le curseur **Intensity** sur 5%. En entrant dans le fichier **Preview**, vous constatez que les particules arrivent du centre de l'image et tombent peu à peu vers le bas, simulant un effet de pesanteur**.** 

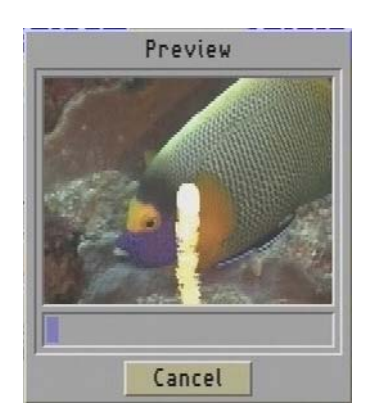

Amusez-vous ensuite avec les différentes valeurs des fonctions **Direction** et **Intensity**.

Sauvegardez votre projet sous le nom Leçon 2. Cliquez pour cela sur le bouton **Archives**, puis **Sauver** et écrivez le nouveau nom. Confirmez en cliquant sur **OK**.

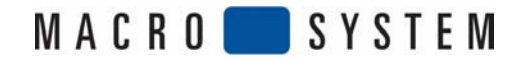

### **Leçon 3**

Allez à nouveau dans le menu **Movement**, mais cette fois-ci cliquez sur le bouton **Wind**. Placez le curseur **Direction** sur 90°, et celui **Velocity** sur 10%. Vous voyez dans **Preview** que les particules en tombant forment une courbe.

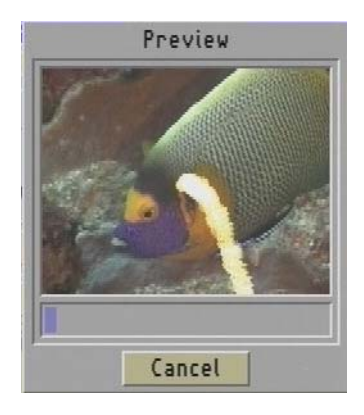

### **Leçon 4**

Etant donné qu'un vent soufflant régulièrement vers la droite est une situation irréaliste, vous allez lui donner un peu de vie.

Cliquez pour cela dans la fenêtre **Movement**, puis **Turbulence**, ouvrant la fenêtre **Turbulence settings**. Commencez par procéder à de petites modifications de réglages afin d'observer le comportement des particules. Réglez le bouton max. **Quantity** sur 10%, **Occurrence** sur 5% et **Intensity** sur 20%.

La déplacement des particules en forme d'arc qui jusqu'à présent était constant voit à présent sa direction modifiée. Si maintenant vous augmentez les valeurs de max. **Quantity** et d'**Intensity**, le mouvement s'amplifie. Le flux des particules subit grâce à ces réglages des rafales de vent.

# **Leçon 5**

A partir des réglages effectués dans la leçon 4, le mouvement des particules forme une ligne. Vous pouvez influencer cette forme dans la fenêtre **Movements settings** grâce à la fonction **Dispersion**. La fonction a déjà été expliquée de façon générale au chapitre 3.3. Placez le curseur horizontal sur 12% et le curseur vertical sur 0%. La pré-vision vous montre désormais le mouvement, et en fait les particules ne sont plus vraiment sur une ligne, mais se dispersent quelque peu.

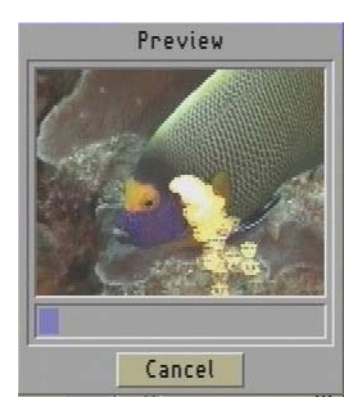

Un réglage vertical de la Dispersion n'entraînerait dans le cas présent que peu de modifications à l'effet, étant donné que le déroulement du mouvement du réglage **Gravitation** a déjà été effectué verticalement.

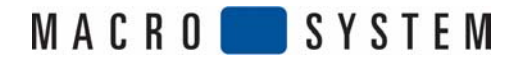

### **Leçon 6**

L'effet que vous venez d'obtenir est visible sur la totalité du Traitement Image. Vous pouvez le modifier en cliquant sur l'option **Source**. Positionnez le curseur **Starting Activity** sur 0% (il était placé jusqu'à présent sur 100%). L'effet va alors se développer depuis le départ. Etant donné que l'effet doit d'abord prendre forme, il peut arriver que lors d'effets de courte durée, vous ayez à ajuster quelque peu les réglages préexistants afin de retrouver le déroulement normal de l'effet. Un effet de courte durée dans lequel les particules doivent tomber sera donc présenté différemment d'un effet dans lequel les particules sont déjà en train de tomber au début de l'effet.

### **4.2 Exercice « PM Transition »**

Cet effet vous permet de produire une transition entre deux scènes. Insérez deux scènes d'une durée de 10 secondes dans le story-board, allez dans le menu Transitions, et insérez l'effet **PM Transition**. Après avoir cliqué sur le bouton **xs**, réglez la durée sur 3 secondes.

### **Leçon 1**

Allez dans le fichier Archives, chargez le dossier Leçon 1, puis constatez le résultat en cliquant dans le menu **Transitions** sur **Pré-vision**. Modifiez maintenant simplement l'effet en cliquant sur l'option **Effect**, puis sélectionnez par exemple la case **Heart** (première ligne, cinquième effet en partant de la gauche) avec le **Mode Negatif**.

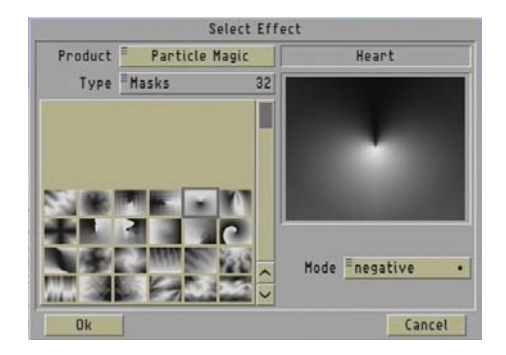

Vous pouvez maintenant choisir des particules allant avec cet effet. Cliquez sur l'option d'effet **Particle**, puis **Material**, et sélectionnez par exemple le cœur rouge (quatrième ligne en partant du bas, complètement à gauche).

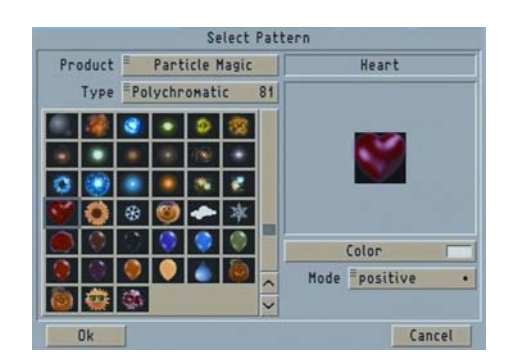

Vous pouvez maintenant regarder le résultat en cliquant sur **Preview** de la fenêtre **Particle settings**. Essayez donc d'autres réglages et observez les modifications.

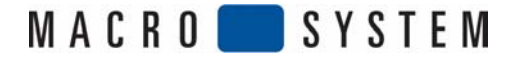

### **Leçon 2**

Afin d'influencer un peu plus l'effet, ouvrez le menu Particle settings en cliquant sur l'option Particle. Il est souhaitable de régler le curseur **Quantity** sur une valeur faible afin d'éviter que l'effet ne soit trop chargé. Choisissez par exemple la valeur 5%.

Le curseur **Life Span** se trouve sur la valeur 100% (à moins d'avoir déjà effectué auparavant une modification de ce paramètre). Cela permet aux dernières particules de rester visible jusqu'à la dernière image de la transition.

Pour certains effets, une durée de vie de 100% n'a pas grande importance. Un réglage de 100% ne signifie pas que les particules vont « survivre » jusqu'à la fin de l'effet.

Afin de faire progressivement disparaître les dernières particules, vous pouvez régler la durée de vie sur 95%.

Lorsque vous voulez diminuer la taille de départ (**starting size**) des particules, vous réglez sur 10% : au contraire, vous augmentez la taille finale en réglant sur 100%, car les particules choisies sont petites au départ, puis s'agrandissent au fur et à mesure jusqu'à la fin de l'effet.

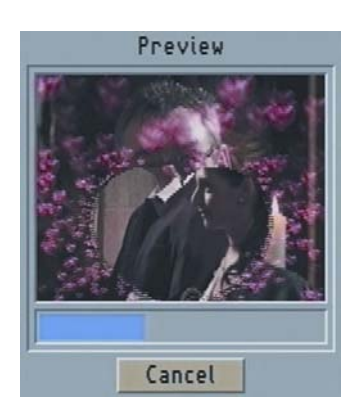

### **Leçon 3**

Pour cet effet, vous pouvez reprendre les leçons 2 à 4 de l'effet **PF Draw**, puis essayer de nouveaux réglages.

### **4.3 Exercice « PM Static »**

Vous avez besoin pour cet effet d'une scène appropriée que vous allez tout d'abord créer. Créez par exemple une scène vide noire de 10 secondes. Insérez-la dans story-board, puis insérez dans le menu Titrage l'effet **Pages**. Ecrivez un texte court en grosses lettres blanches sans ombre ni cadre sur une page, et placez-le au centre de l'image. Laissez calculer le titre et créer une scène.

(Si vous êtes en possession d'un **Casablanca Avio** sans le logiciel **Pro-Packet**, créez simplement une scène en sortant le titre calculé sur votre magnétoscope, puis en l'enregistrant à nouveau). A la place d'un texte, vous pouvez également utiliser une scène vidéo normale ou une scène vide avec un masque. L'important est d'avoir une zone claire sur un fond sombre.

### **Leçon 1**

Dans cet exemple, vous allez placer un titre sur une scène et animer son aspect. Placez une scène d'une durée minimale de 10 secondes dans le story-board, suivie de la scène-texte que vous avez créée.

Allez dans le menu Transitions et insérez l'effet **PM Static**, en réglant la durée de l'effet au maximum.

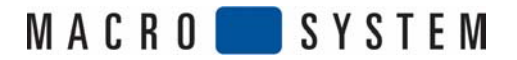

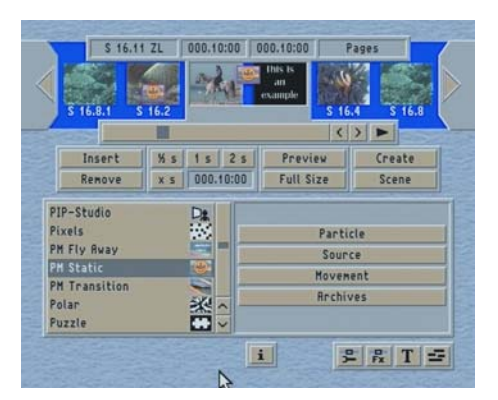

Chargez ensuite **Leçon 1** du fichier Archives. Vous ne voyez pour l'instant aucun effet dans la pré-vision. Il faut donc aller dans le fichier **Source**, et régler sur 10% la valeur **Threshold value**.

Le bouton Preview vous permet désormais de voir sur votre scène vidéo le titre que vous avez écrit, présenté sous forme de particules en mouvement.

### **Leçon 2**

L'aspect de l'écriture n'est pas encore pour l'instant satisfaisant. Les particules utilisées sont trop grandes, et le texte n'est pas clairement lisible.

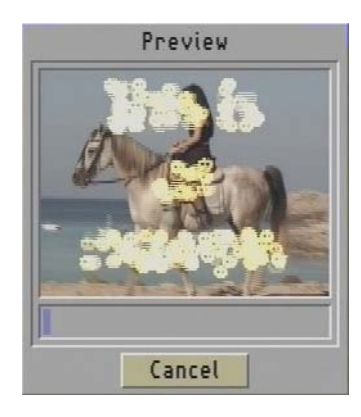

Afin d'obtenir une meilleure lisibilité, vous pouvez diminuer la taille des particules utilisées et augmenter leur nombre. Cliquez donc sur l'option d'effet **Particle**, afin d'ouvrir la fenêtre **Particle settings**. Réglez le curseur **Starting Size** sur 10% et **Final Size** sur 30%. Le texte est désormais plus lisible, mais peut être optimisé en modifiant le nombre de particules (**Quantity** : par exemple 35%).

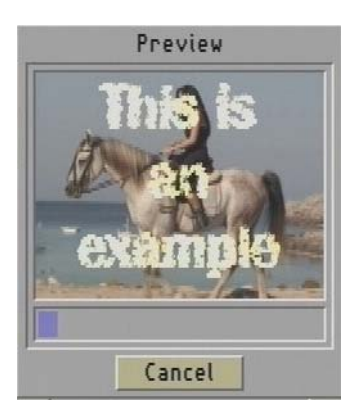

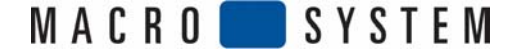

### **Leçon 3**

Cliquez sur l'option d'effet **Source**, et observez la Preview. Le texte est saccadé et disparaît soudainement. Afin d'éviter cet inconvénient, réglez le curseur **Starting Activity** de cette fenêtre sur 0% et le curseur **Final Activity** sur 40%, afin que la pré-vision vous offre désormais un départ plus souple et une disparition progressive du texte.

### **Leçon 4**

Vous pouvez encore apporter quelques mouvements au texte. Cliquez pour cela sur le bouton **Movement**. Vous connaissez déjà les réglages ici possibles si vous avez correctement suivi les exercices précédents. Réglez dans la fenêtre **Gravitation settings** l'**Intensity** sur 8% en laissant la **direction** sur 0%, c'est-à-dire vers le haut, comme vous pouvez le vérifier dans la pré-vision.

Les petits soleils qui se déplacent vers le haut doivent maintenant se mouvoir dans le vent. Ouvrez dans la fenêtre **Movement settings** le menu **Wind**, et réglez la **Direction** sur 270° (le vent souffle de droite à gauche) et la **Velocity** sur 10%.

Vous pouvez ensuite régler la **Turbulence**. Réglez tout d'abord le curseur **max. Quantity** sur 100%, l'**Occurrence** sur 50% et l'**Intensity** sur 20%. Vous pouvez voir grâce à la pré-vision que l'ascension des particules est désormais nettement plus animée.

Lorsque vous avez trouvé les réglages qui correspondent à ce vous souhaitiez, vous pouvez passer au dernier réglage. Cliquez pour cela sur l'option **Particle**, puis choisissez le bouton **Material** afin d'ouvrir la fenêtre de choix. Choisissez dans cette fenêtre un ballon par exemple (deuxième ligne en partant du bas, tout à gauche).

Pour terminer, réglez le curseur Final size sur 60%, afin que l'on puisse voir clairement les ballons.

### **4.4 Exercice « PM Fly Away »**

Pour cet exercice, vous devez également commencer par créer une scène. Vous devez créer une scène noire d'une durée de 10 secondes. Allez dans le menu Titrage puis insérez l'effet **Pages**.

Ecrivez à nouveau un texte court en grosses lettres blanches sans ombre ni cadre, sur une page, et placez-le au centre de l'image. Laissez calculer le titre et créer une scène.

(Si vous êtes en possession d'un **Casablanca Avio** sans le logiciel **Pro-Packet**, créez simplement une scène en sortant le titre calculé sur votre magnétoscope, puis en l'enregistrant à nouveau).

### **Leçon 1**

Dans cet exercice, vous allez placer un titre sur une scène et effectuer un fondu.

Insérez dans le story-board une scène d'une durée minimale de 10 secondes, suivie de la scène que vous avez créée avec le titre. Allez dans le menu **Transitions** en réglant la durée de l'effet au maximum.

Chargez ensuite Leçon 1 du fichier **Archives**. Vous ne pouvez pour l'instant constater aucune modification dans la pré-vision : vous devez au préalable effectuer certains réglages. Réglez dans le fichier **Effect** le curseur **Threshold Value** sur 10%. Il se peut qu'avec ce réglage, une zone noire soit visible sur le bord des lettres (c'est visible surtout si vous visualisez dans le menu Plein Ecran). Dans ce cas, augmentez la valeur du curseur **Threshold Value** jusqu'à ce que vous obteniez une présentation satisfaisante.

Vous voyez maintenant dans la pré-vision que votre titre se dissout en forme de rond. Vous constatez que les particules sur les côtés du texte représentant des soleils.

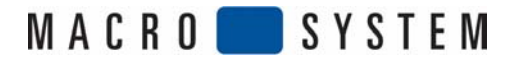

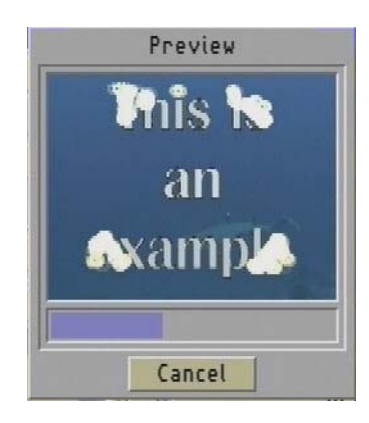

En fonction de la durée réglée, les particules restent jusqu'à la dernière image de la transition. Afin de modifier cette durée, cliquez sur l'option d'effet Particle, et placez le curseur **Life Span** sur 80% par exemple.

Vous voyez maintenant dans la pré-vision que les particules se dissolvent à la fin de l'effet, afin d'obtenir une transition douce.

Afin de vous familiariser avec **Particle Magic**, vous pouvez également essayer d'autres particules. Cliquez pour cela sur l'option **d'effet Particle**, puis sur **Materia**l afin de choisir d'autres particules.

Vous pouvez également sélectionner d'autres masques. Cliquez pour cela sur **Effect**, puis dans la fenêtre qui s'affiche sur **Select Mask** afin de choisir un nouveau masque.

Vous avez bien sûr également la possibilité de positionner les masques sur le mode **Négatif**. Le déroulement de l'effet sera dans ce cas inversé et/ou retourné.

### **Leçon 2**

**Lorsque vous avez choisi les particules et l'effet, vous pouvez influencer le mouvement des particules. Pour cela, procédez de la même manière que pour « Exercices PM Draw » décrits lors des leçons 2 à 4.** 

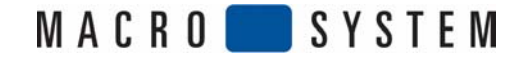